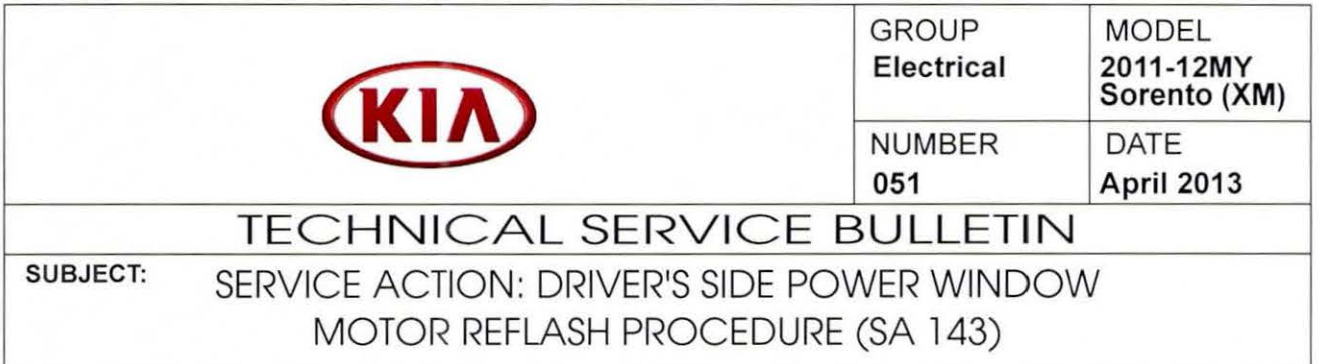

# \*NOTICE

#### This reflash procedure requires a software download to a GOS laptop, or a common laptop, equipped with a RS-232 port.

This bulletin provides information relating to some Sorento (XM) vehicles produced from January 28, 2010 to May 16, 2011 , which may exhibit an inoperable driver's side window. To correct this concern, reflash the driver's side power window motor to upgrade from software version 3.8 or 3.9 to software version 3.10, by following the service procedure outlined in this bulletin. Before conducting the procedure, verify the vehicle is included in the list of affected VINs.

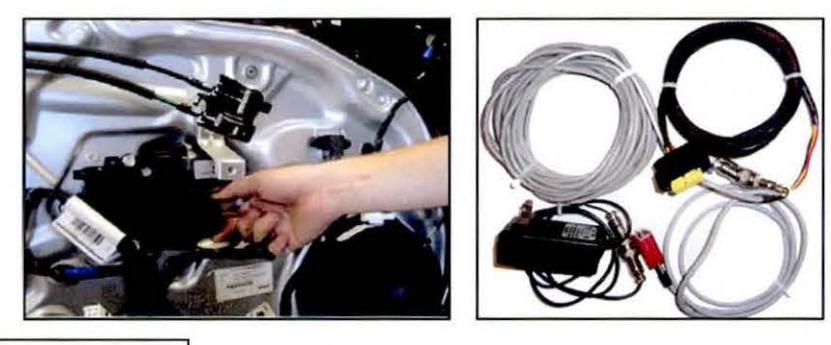

Power Window Motor Ref/ash Tool PIN: 06130 10200

## \*NOTICE

A Service Action is a repair program without customer notification that is performed during the warranty period. Any dealer requesting to perform this repair outside the warranty period will require DPSM approval.

Repair status for a VIN is provided on WebDCS (Service> Warranty Coverage> Warranty Coverage Inquiry> Campaign Information). Not completed Recall I Service Action reports are available on WebDCS (Consumer Affairs> Not Completed Recall> Recall VIN> Select Report), which includes a list of affected vehicles.

This issue number is SA143.

File Under: <Electrical>

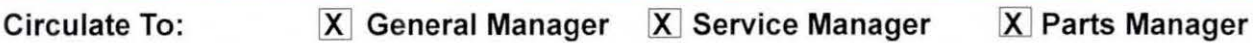

 $\overline{X}$  Service Advisor(s)  $\overline{X}$  Technician(s)  $\overline{X}$  Body Shop Manager Pleet Repair

#### Page 2 of 14

### **SUBJECT: SERVICE ACTION: DRIVER'S SIDE POWER WINDOW** MOTOR REFLASH PROCEDURE (SA 143)

#### **Service Procedure**

1. Turn the ignition to the "OFF" position and open the driver's side door.

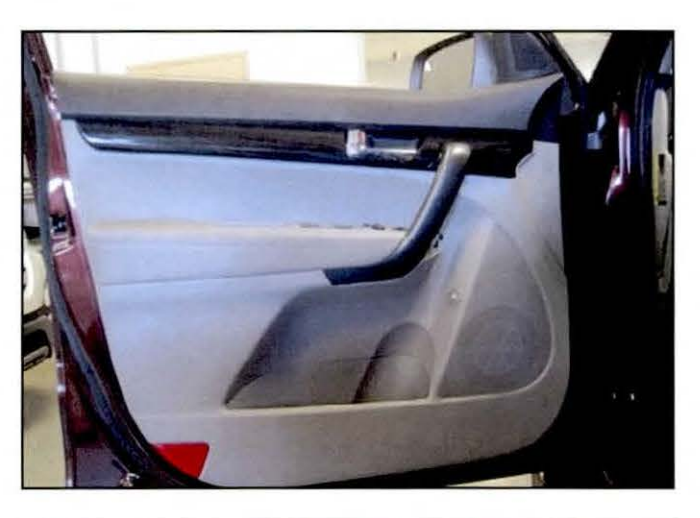

2. Remove the quadrant inner cover using a non-marring plastic remover.

## **A CAUTION**

**Exercise caution when removing the quadrant inner cover as it can be easily damaged.** 

3. Push the lock pin to disconnect the tweeter connector.

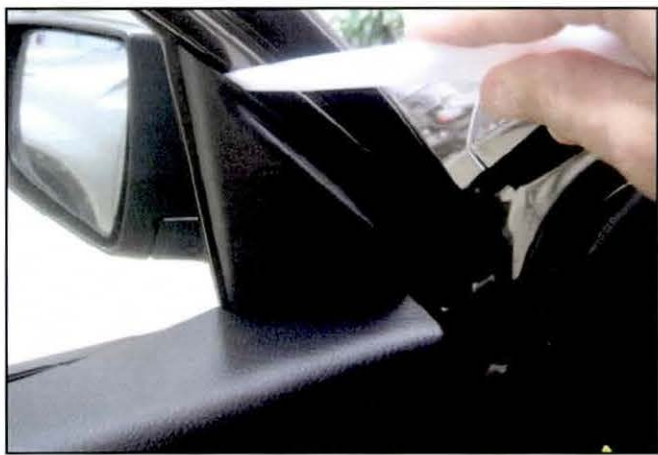

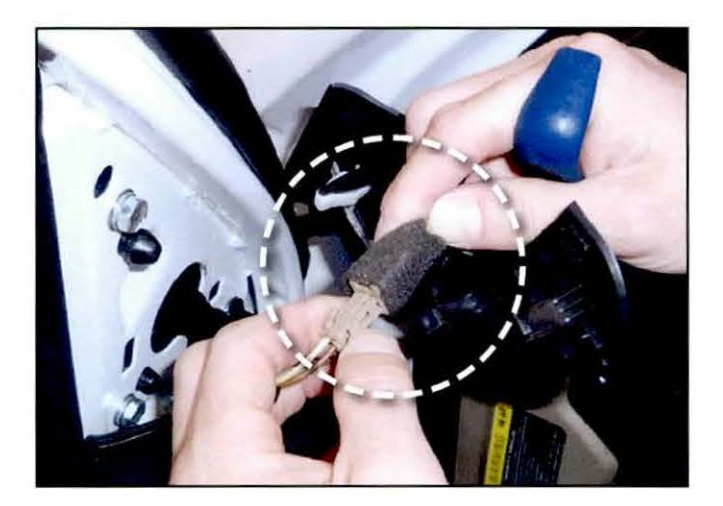

Page 3 of 14

### SUBJECT: SERVICE ACTION: DRIVER'S SIDE POWER WINDOW MOTOR REFLASH PROCEDURE (SA 143)

4. Remove the door grip handle cover using a non-marring plastic remover.

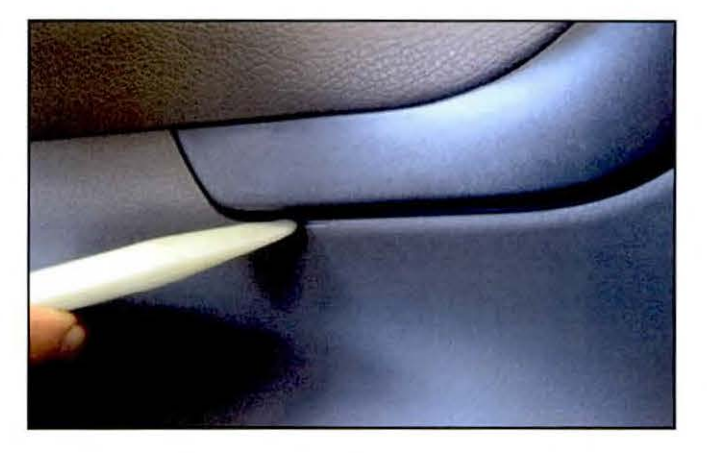

5. Remove the screw securing the upper portion of the door grip.

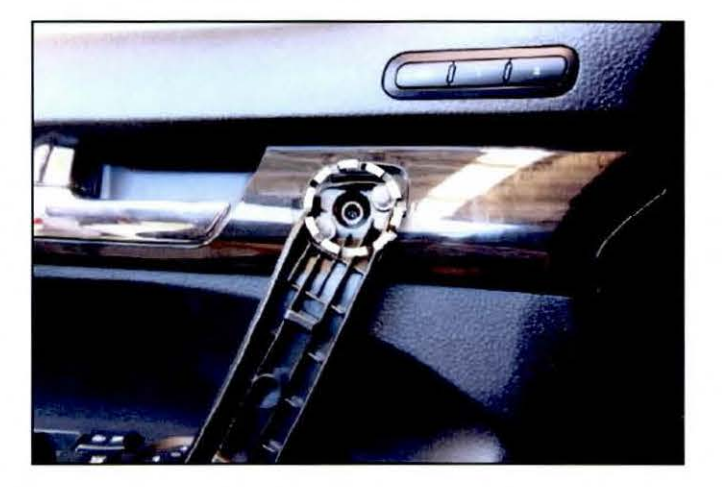

6. Remove the screw securing the lower portion of the door grip.

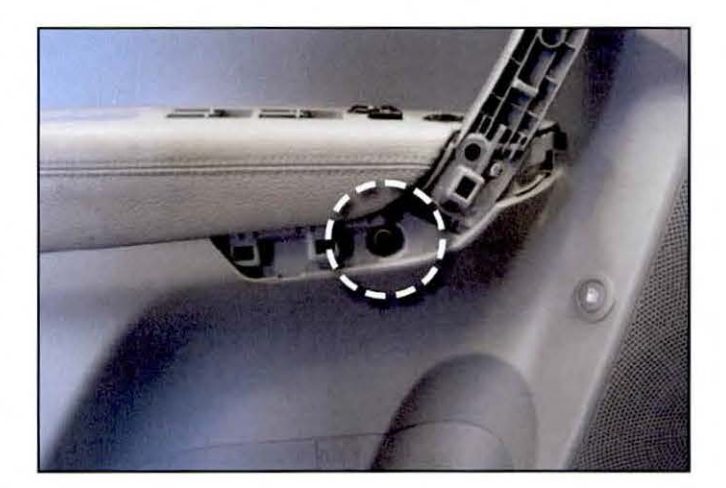

#### Page 4 of 14

### SUBJECT: SERVICE ACTION: DRIVER'S SIDE POWER WINDOW MOTOR REFLASH PROCEDURE (SA 143)

7. Remove cover from inside door handle trim area and remove screw.

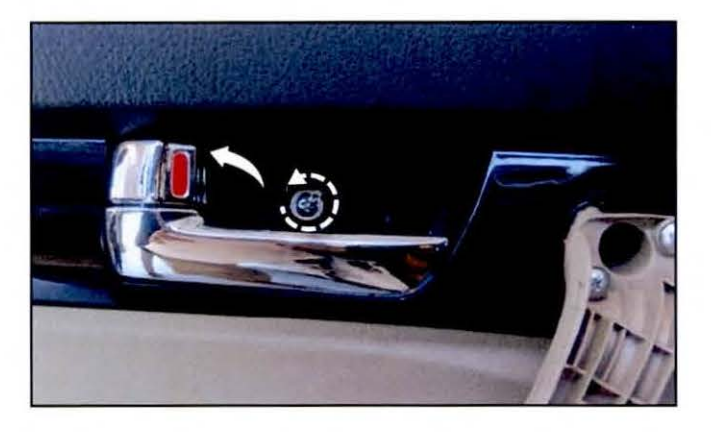

8. Remove cover from innermost door panel mounting location and remove screw.

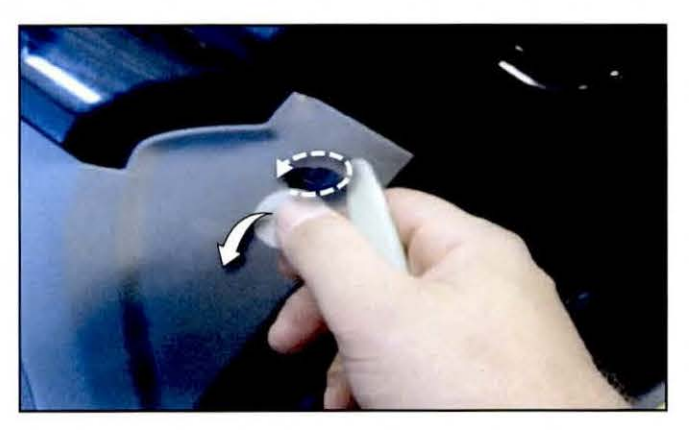

9. Remove cap from inside the door handle and remove screw.

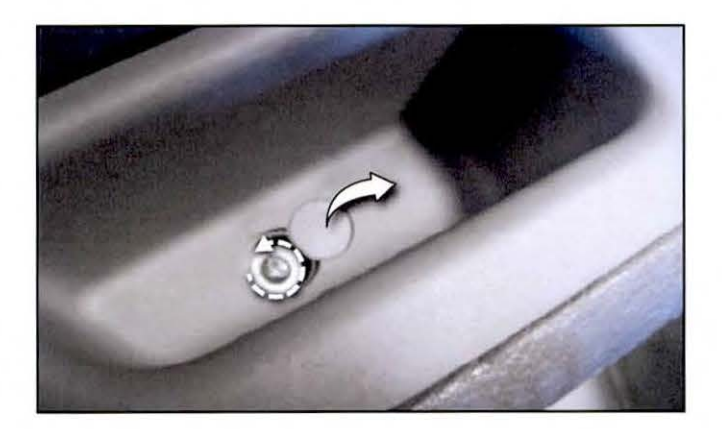

#### Page 5 of 14

### **SUBJECT: SERVICE ACTION: DRIVER'S SIDE POWER WINDOW** MOTOR REFLASH PROCEDURE (SA 143)

10. Remove cap from outermost door panel mounting location and remove screw.

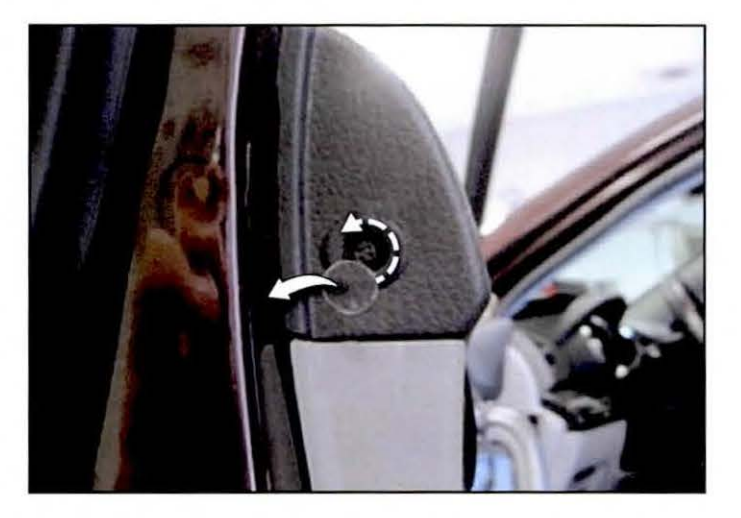

11 . Use a non-marring plastic remover to dislodge bottom edge of the door panel.

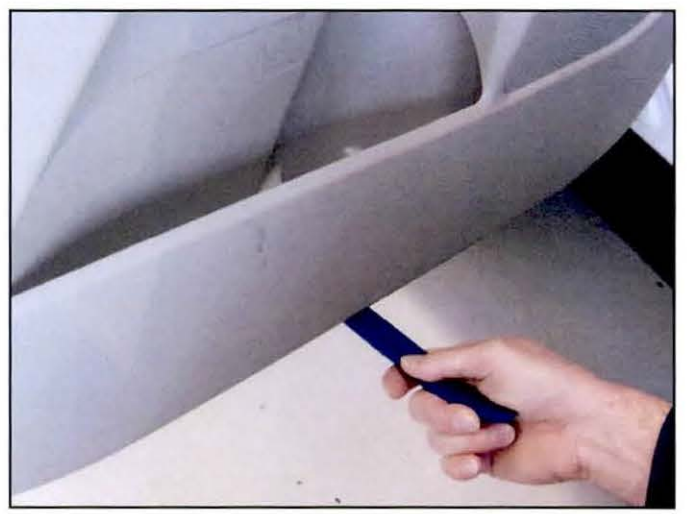

12. Remove the door panel by gently pulling on the storage compartment.

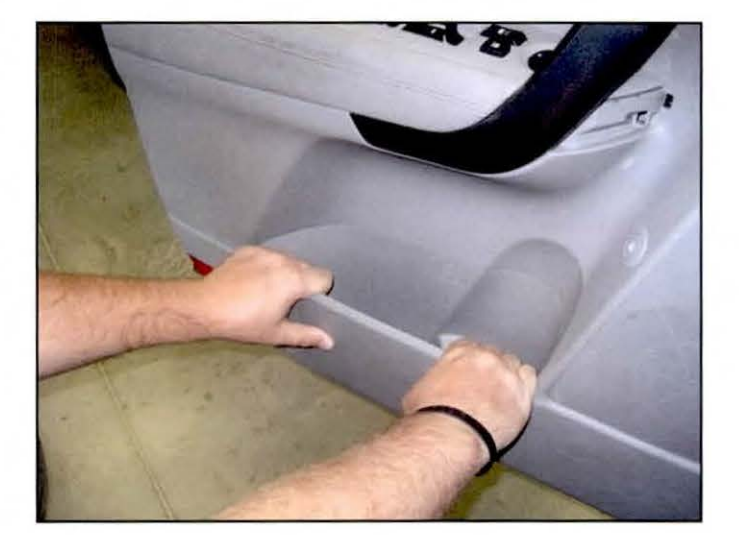

#### Page 6 of 14

### **SUBJECT:** SERVICE ACTION: DRIVER'S SIDE POWER WINDOW MOTOR REFLASH PROCEDURE (SA 143)

13. Push the hook and remove the inside handle cage.

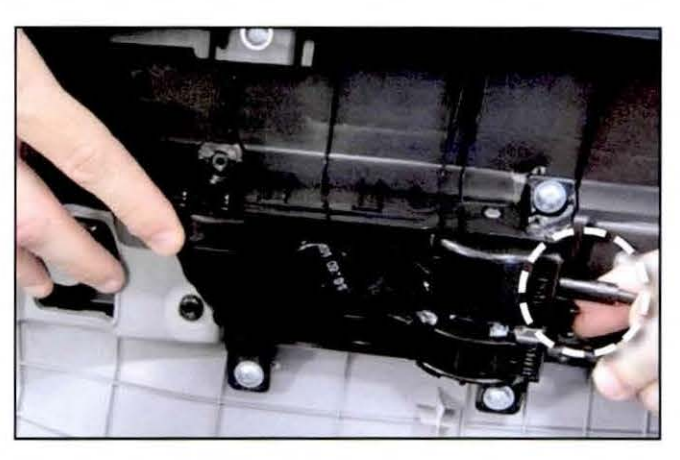

14. Disconnect the connectors from the door panel.

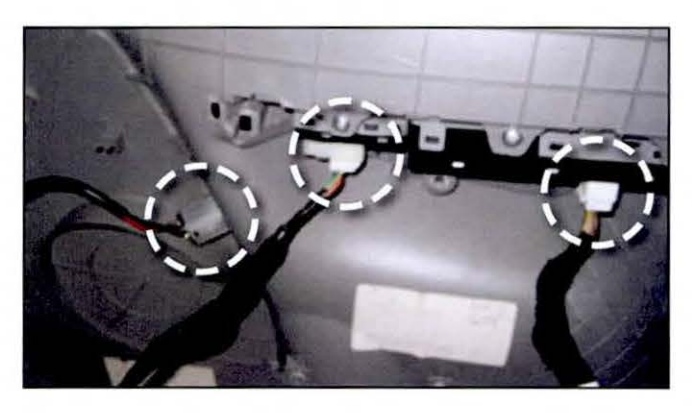

- 15. Disconnect the power window motor connector.
- 16. Confirm the software revision level by examining the area directly below the connector on the window motor. The embossed revision level should be 3.8 or 3.9. Window motors with a revision number of 3.10 (or higher) require no further action; proceed to Step 25.

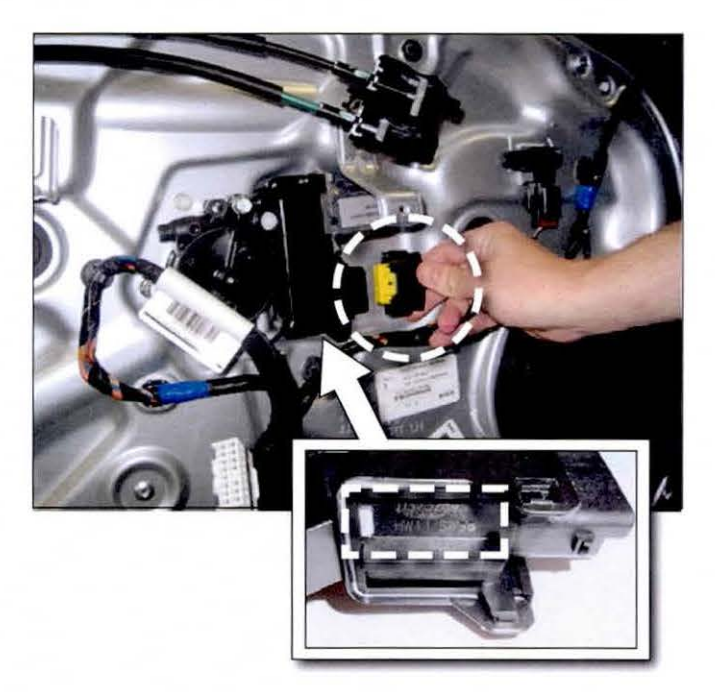

Page 7 of 14

**SUBJECT:** 

#### SERVICE ACTION: DRIVER'S SIDE POWER WINDOW MOTOR REFLASH PROCEDURE (SA 143)

**Window Motor Reflash Procedure:** 

## $\star$ NOTICE

This reflash procedure requires a software download to a GDS laptop, or a common laptop, equipped with a RS-232 port.

1. If viewing this TSB electronically, click the link below.

https://www.kiatechinfo.com/pds/Downloads/Reflash Setup-2.exe

Otherwise, log on to KGIS/KiaTechInfo.com and click on Diagnostic Tools > Software Downloads.

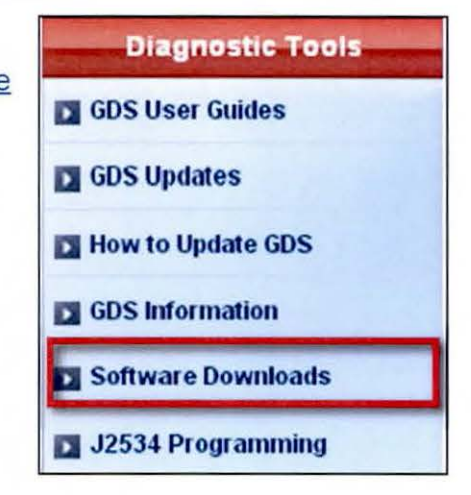

2. Click on the link "Download for Power Window Motor Reflash Procedure (ELE 051 / SA143)"

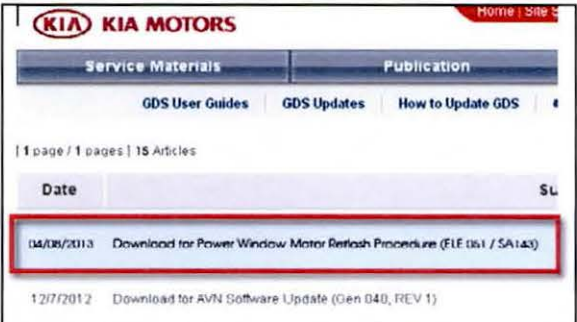

3. Click "Save".

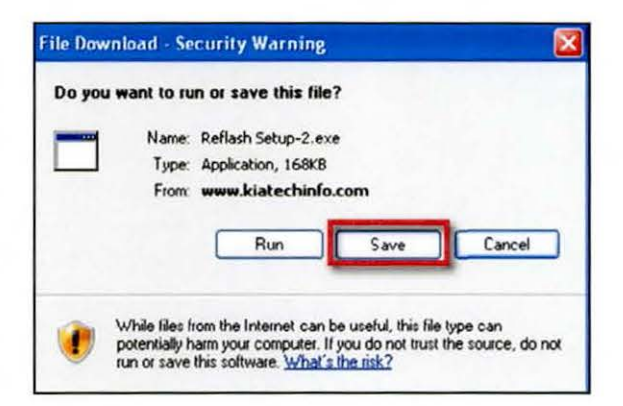

Page 8 of 14 **SUBJECT:** 

### SERVICE ACTION: DRIVER'S SIDE POWER WINDOW MOTOR REFLASH PROCEDURE (SA 143)

4. Click "Save".

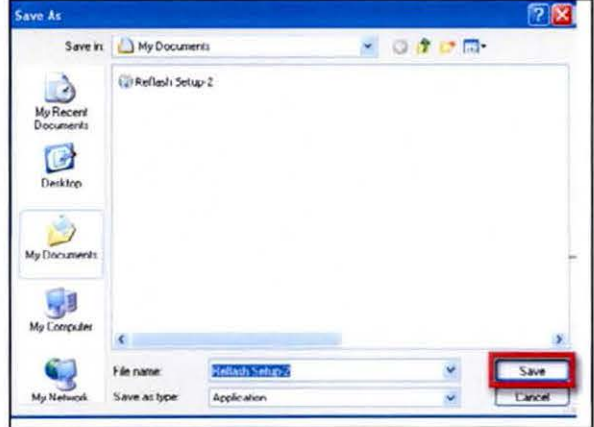

5. Click "Open Folder".

6. Click on the file named "Reflash-Setup-2".

7. Click "Run".

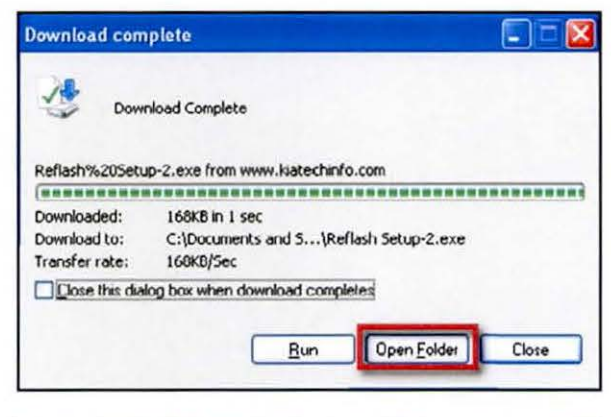

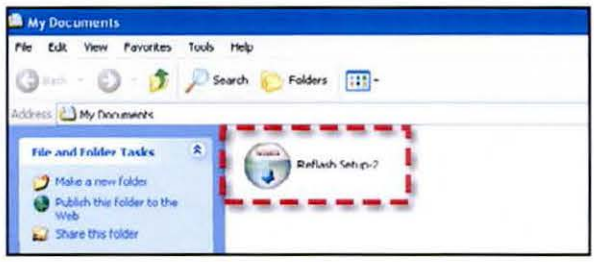

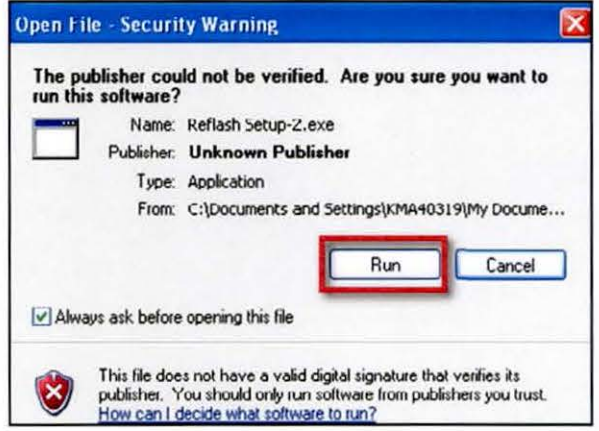

Page 9 of 14

**SUBJECT:** 

### SERVICE ACTION: DRIVER'S SIDE POWER WINDOW MOTOR REFLASH PROCEDURE (SA 143)

8. Click on "Next".

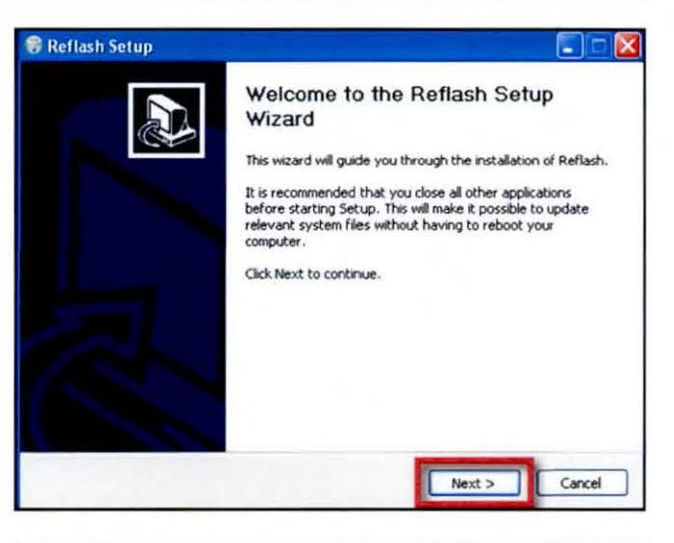

9. Click on "Install for anyone using this computer" and then click on "Next".

10. Click on "Next". The file will be saved in the location shown and a shortcut icon will be placed on the desktop.

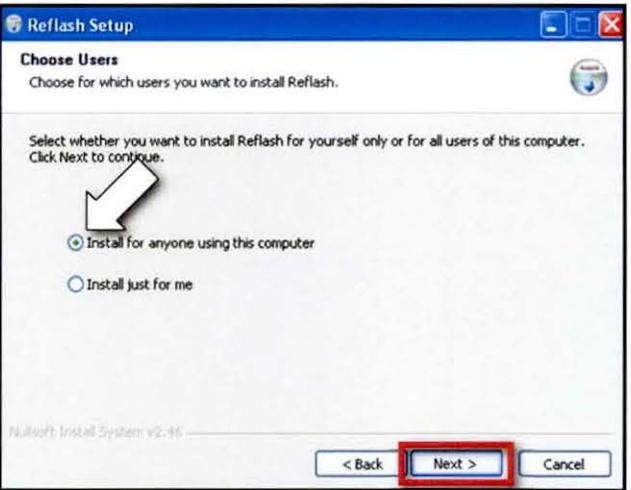

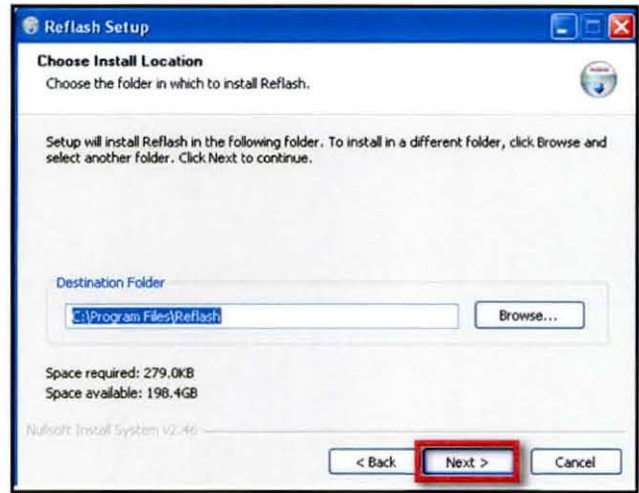

#### Page 10 of 14 **SUBJECT:**

### SERVICE ACTION: DRIVER'S SIDE POWER WINDOW MOTOR REFLASH PROCEDURE (SA 143)

#### 11. Click on "Install".

#### Reflash Setup **Choose Start Menu Folder** 6 Choose a Start Menu folder for the Reflash shortcuts. Select the Start Menu folder in which you would like to create the program's shortcuts. You<br>can also enter a name to create a new folder. **Reflash** Accessories<br>Administrative Tools<br>Adobe<br>ASAP Utilities<br>ASAP Utilities<br>Business Explorer Ä Citrix<br>Clarify eFrontOffice11.2<br>Conference Client Games Games<br>Google Chrome<br>IBM iSeries Access for Windows ¥ soft Install System v2.46 <Back Install Cancel

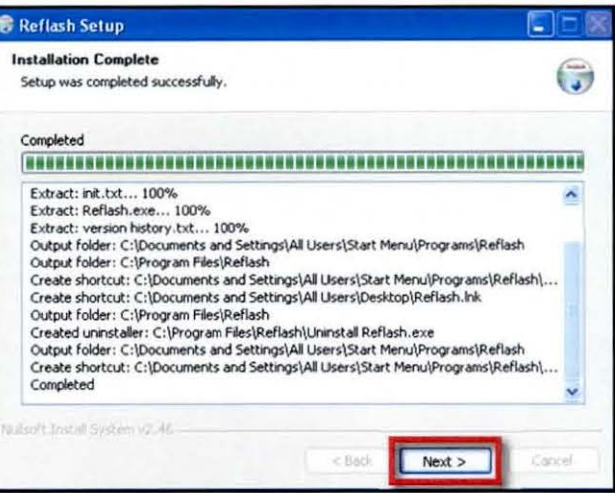

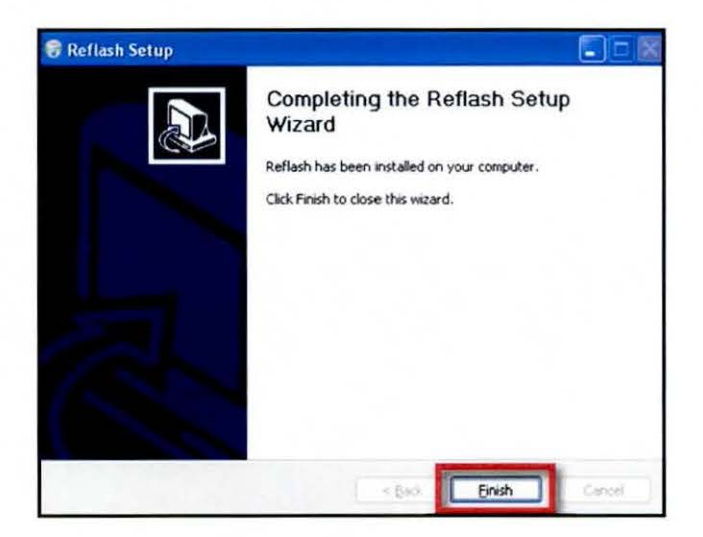

#### 12. Click on "Next".

13. Click on "Finish".

#### Page 11 of 14

### SUBJECT: SERVICE ACTION: DRIVER'S SIDE POWER WINDOW MOTOR REFLASH PROCEDURE (SA 143)

14. Navigate to the desktop, double click on the "Reflash" icon and follow the on-screen instructions, as shown below.

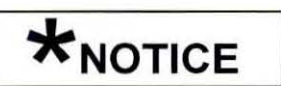

**This reflash procedure requires a software download to a GOS laptop, or a common laptop, equipped with a RS-232 port.** 

15. Donnect the GOS laptop to an electrical outlet and connect the red serial cable connector from window motor reflash tool to the serial port on the back of the GOS laptop.

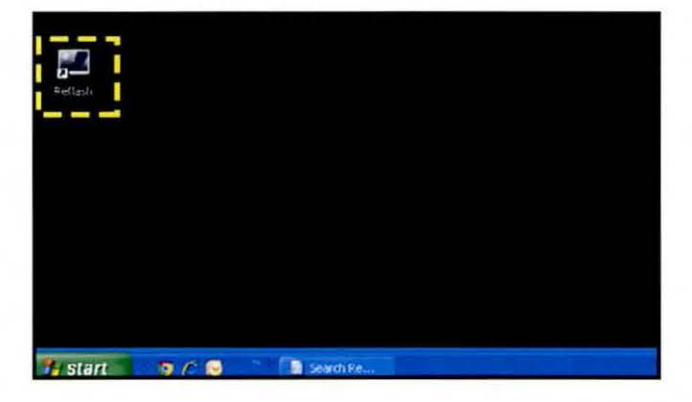

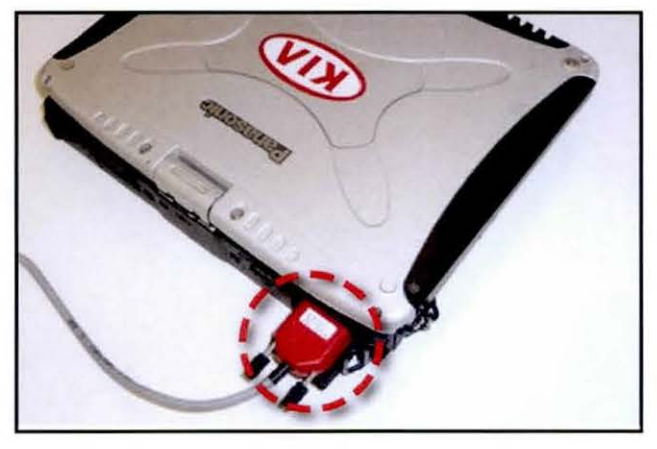

**Step 1** ~

Connect to RS232 port

Cancel

16. Olick on the "OK" button.

17. Oonnect the connector from the power window motor reflash tool to the connector on the window motor.

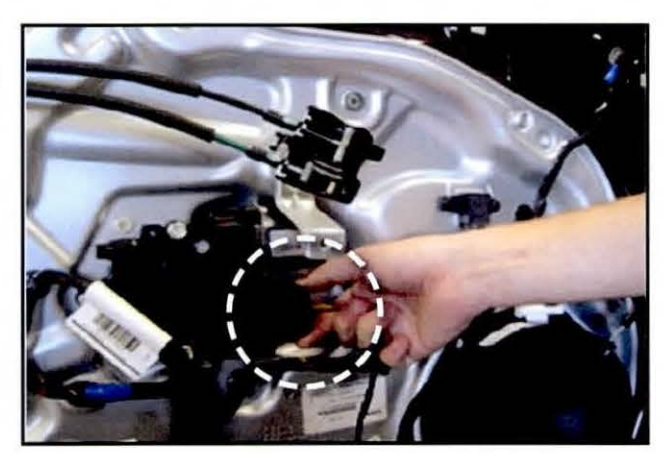

Page 12 of 14

### SUBJECT: SERVICE ACTION: DRIVER'S SIDE POWER WINDOW MOTOR REFLASH PROCEDURE (SA 143)

18. Click on the "OK" button (Step 2).

- 19. Donnect the power supply from the power window motor reflash tool to an electrical outlet.
- 20. Click on the "OK" button (Step 3).
- 21 . When ready to perform the reflash, click the "OK" button (Step 4).
- 22. f the reflash procedure was successful, the screen will display the "success" message. Proceed to Step 24.

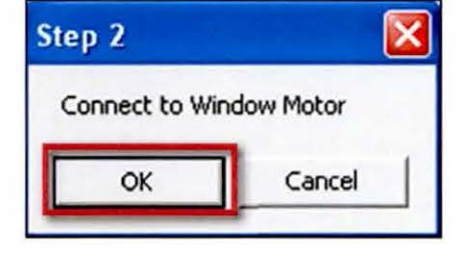

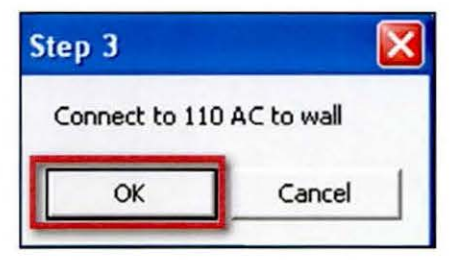

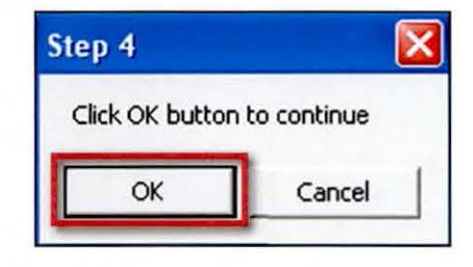

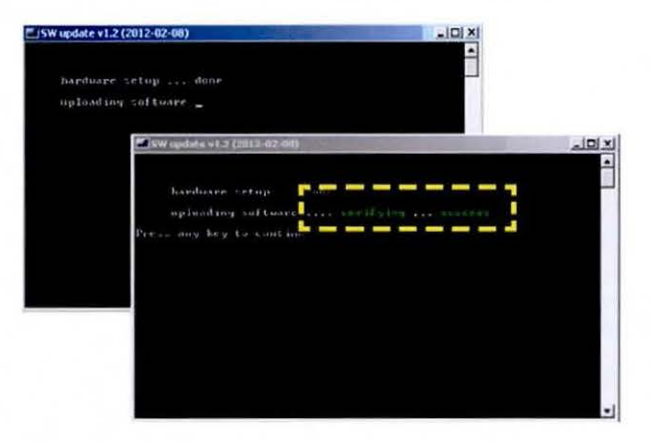

Page 13of14

### **SUBJECT: SERVICE ACTION: DRIVER'S SIDE POWER WINDOW** MOTOR REFLASH PROCEDURE (SA 143)

23. f the reflash procedure was unsuccessful, the screen will display the "communication error" message.

Oheck the following to resolve a "communication error" message:

- Reflash tool power supply is properly  $\bullet$ connected.
- $\bullet$ RS-232 cable connector is properly connected.
- Window motor cable connector is properly connected.

After all checks are complete, perform the reflash procedure again.

24.After successfully performing the reflash procedure, remove the programming connector and reconnect the OE connector to the window motor.

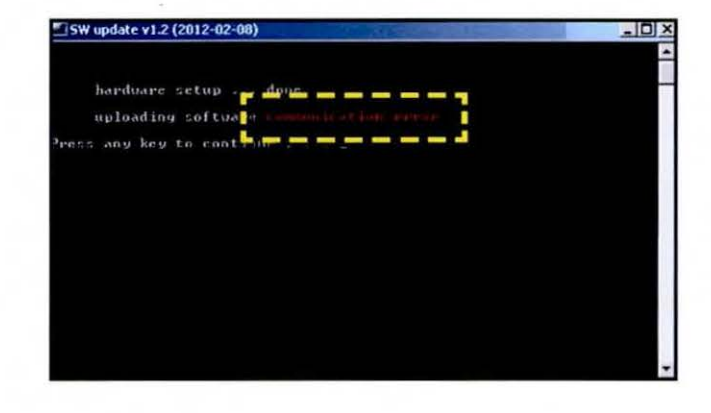

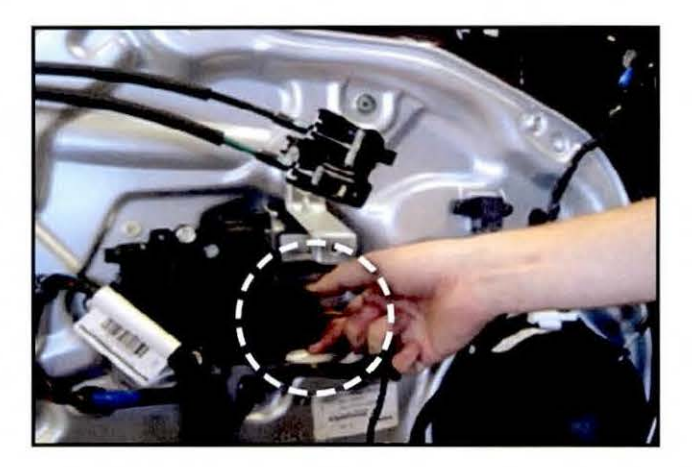

- 25. Reinstall all removed components by reversing the order of removal.
- 26.Allow the motor to re-learn the window auto function by pressing the window down switch until window is completely down. Then, press window up switch and once the window has reached the top, hold the window up switch for 1 second.

Page 14 of 14

#### SUBJECT: SERVICE ACTION: DRIVER'S SIDE POWER WINDOW MOTOR REFLASH PROCEDURE (SA 143)

#### AFFECTED VEHICLE PRODUCTION RANGE:

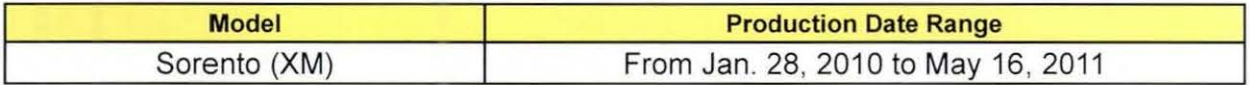

#### REQUIRED TOOL:

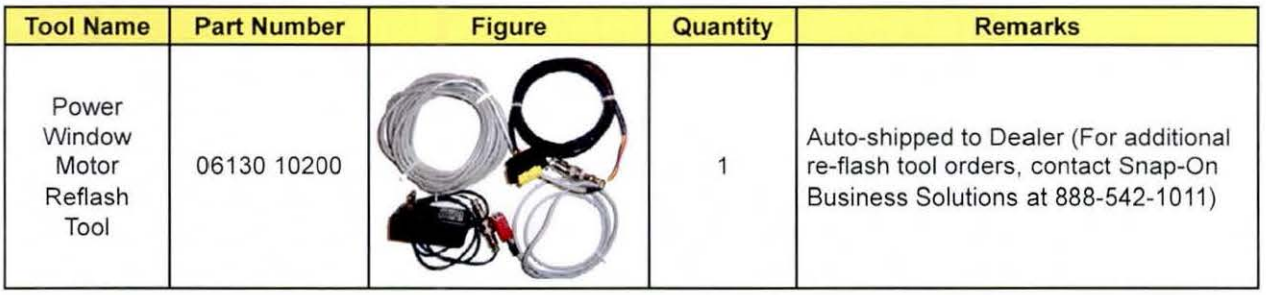

#### WARRANTY CLAIM INFORMATION:

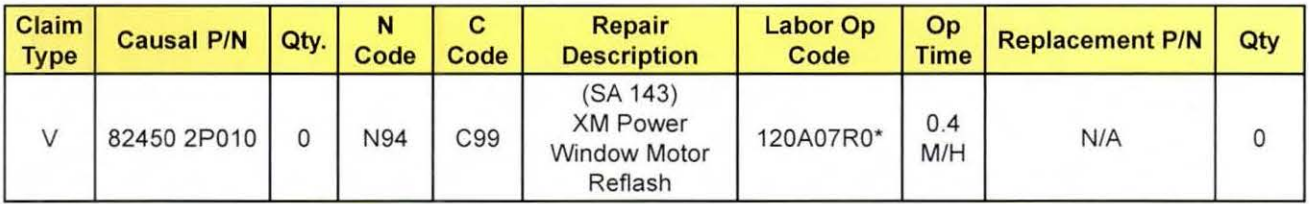

\*Includes: R&R Door trim panel

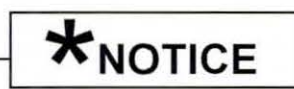

VIN inquiry data for this repair is provided for tracking purposes only. Kia retailers should reference SA143 when accessing the WebDCS system.